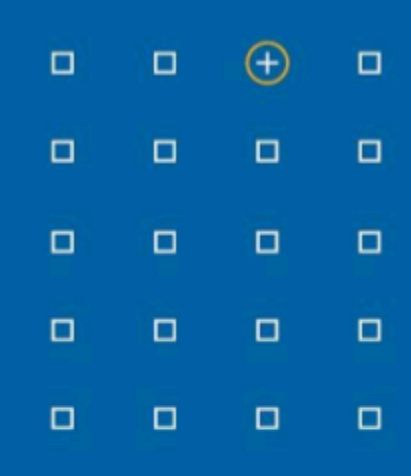

# **Stabicad 24.03 release**

# **Release Notes United Kingdom (UK)**

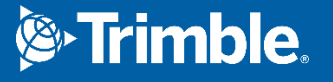

# **Highlights of the 24.03 release**

- ◻ The synchronisation between StabiBASE and Trimble Connect has been improved!
- ◻ You can now highlight linked element(s) in monitors!

# **Installation**

- When selecting windows authentication to login into the Stabicad SQL database, the installer will now no longer try to use SQL authentication, causing the connection to fail.
- During a network installation, the existing drivers.xml.config file will no longer be copied with elevated rights. The elevated process might not have access to the network share causing the copy process to fail.

# **Stabicad for Revit Mechanical**

# **■ You can now simplify setting default insulation properties**

In StabiBASE it's possible to define default insulation properties for pipes and ducts. Until now, it was only possible to define these default settings for a single size at the time.

It's now possible to set insulation properties for multiple sizes at the same time. Where previously the rectangular and round sizes were mixed in the list, the dimensions are now grouped by shape and sorted ascending.

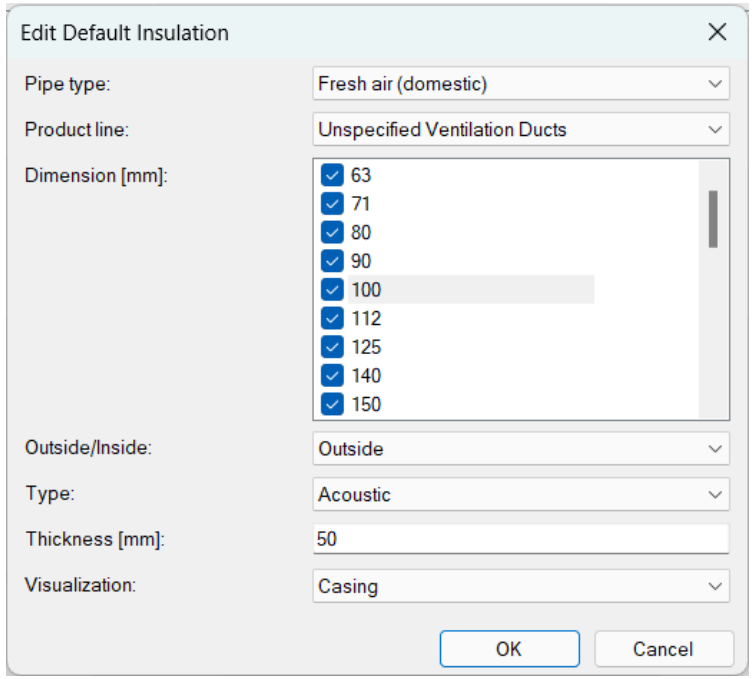

#### **■ We have improved the Solve crossing function**

The default value for cutting points is changed to be more specific for each scenario. As visual in the image below, the old default value gives problems regarding the cutting points and clash tolerance.

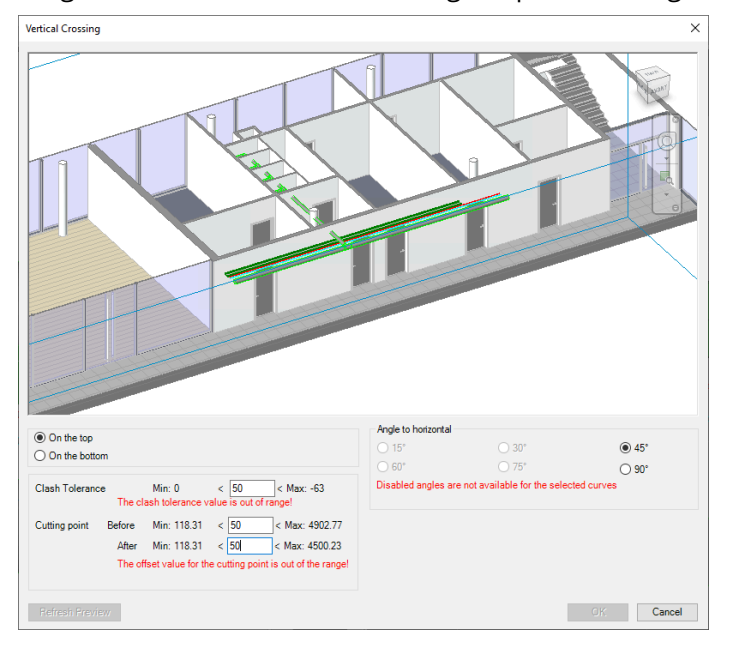

## **Stabicad for Revit| Mechanical → Heating/Cooling**

An issue in the heating & cooling calculation (non cloud) has been resolved that caused supply and return to be swapped in certain scenarios where the connector naming was not as expected. The connector sorting algorithm has been updated so that this issue no longer occurs and supply. As a side effect, this fix also improved the reliability of the heating & cooling calculation on situations with elements that had multiple connectors of heating and cooling at the same time. E.g. 6-way valve, fancoilunit.

# **Stabicad for Revit| Mechanical → Mechanical Diagram**

**■ You can now highlight linked element(s) in the monitor!**

Recently the feature was added to link the pipes/ducts from the model to the schematic lines in Mechanical Diagram. When there are a lot of elements linked, you can now use the feature to highlight selection in the monitor to easily find the linked elements.

Follow these steps to find the linked element in the table:

- 1. Select the element in the model or diagram
- 2. Click on the button "Highlight selection"
- 3. The row(s) in the table are highlighted.

Multiple select in the model/drawing is also possible and will highlight the linked rows in the table.

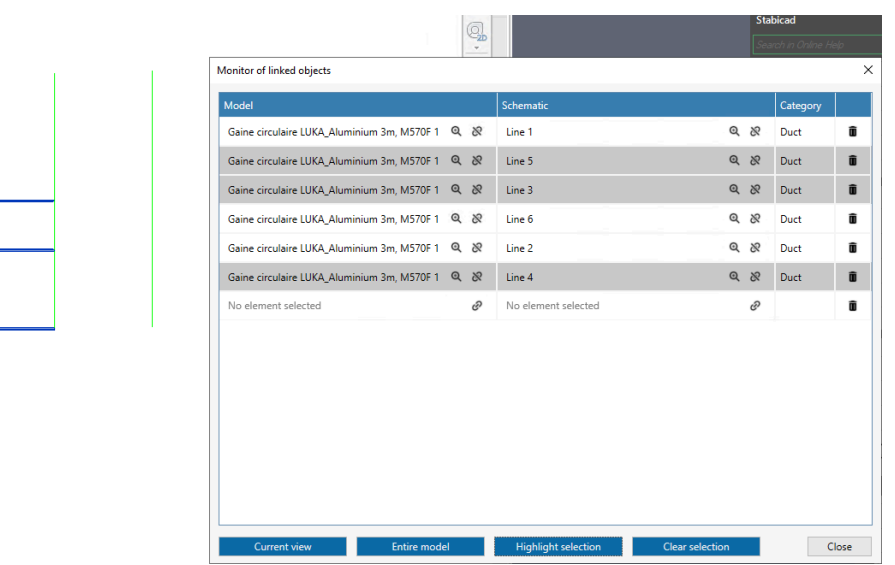

## **StabiBASE**

#### **■ The synchronisation between StabiBASE and Trimble Connect has been improved!**

The synchronisation between StabiBASE and Trimble Connect won't keep you any longer from using StabiBASE. The synchronisation will happen in the background while it's possible to use other StabiBASE features without any performance issues.

When the link between a StabiBASE project and Connect project is broken because of the Connect project being removed, there will be shown an error message.

Renaming a file in a synchronised StabiBASE project(with Connect) blocked the network connection and prevented the user from continuing their work in StabiBASE. As mentioned above, the performance issues for synchronisation are solved which immediately solves the problem here as well.